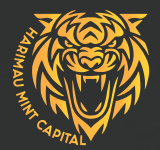

### **Deposits, Withdrawals & Exchanges** HARIMAU MINT CAPITAL **Harimau mint capitalUSER GUIDE:**

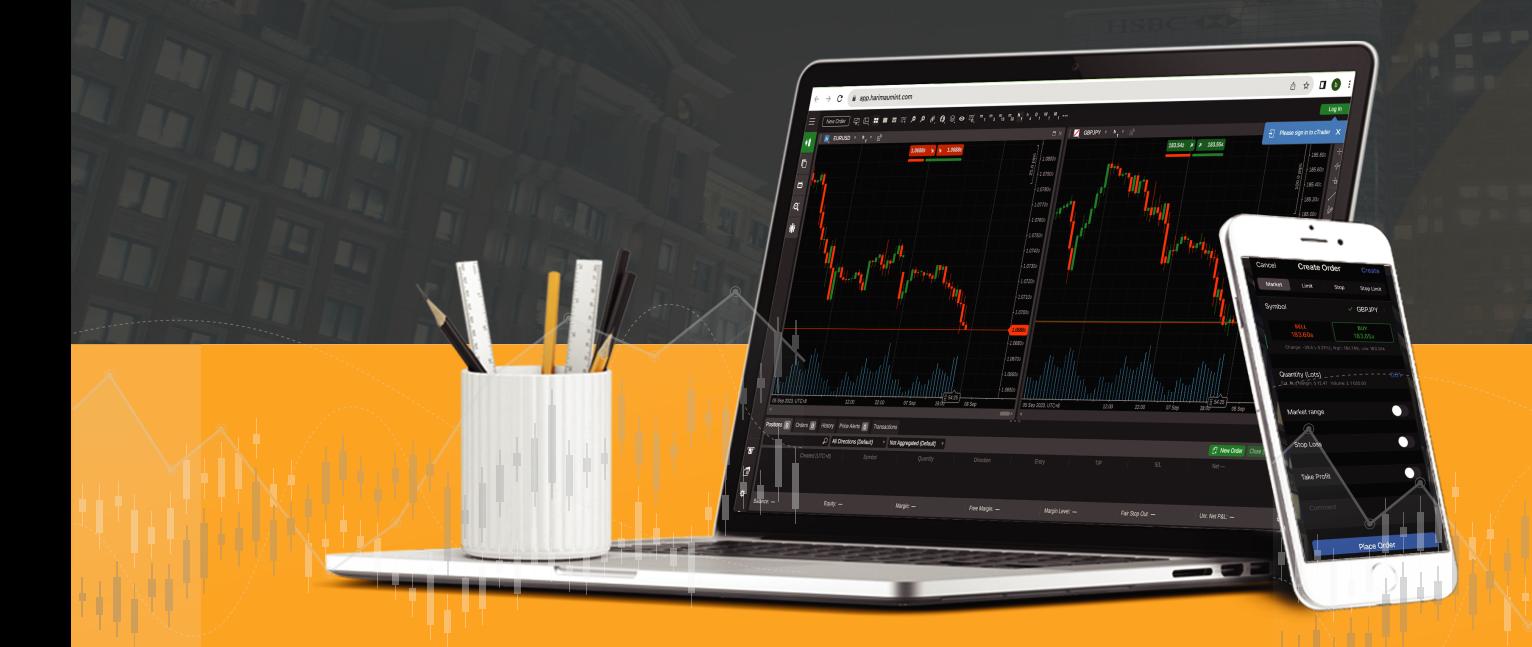

### **WALLET-TO-WALLET EXCHANGE MADE SIMPLE.**

### **HOW TO make an exchange? example: from gram (xau) to bnb wallet.**

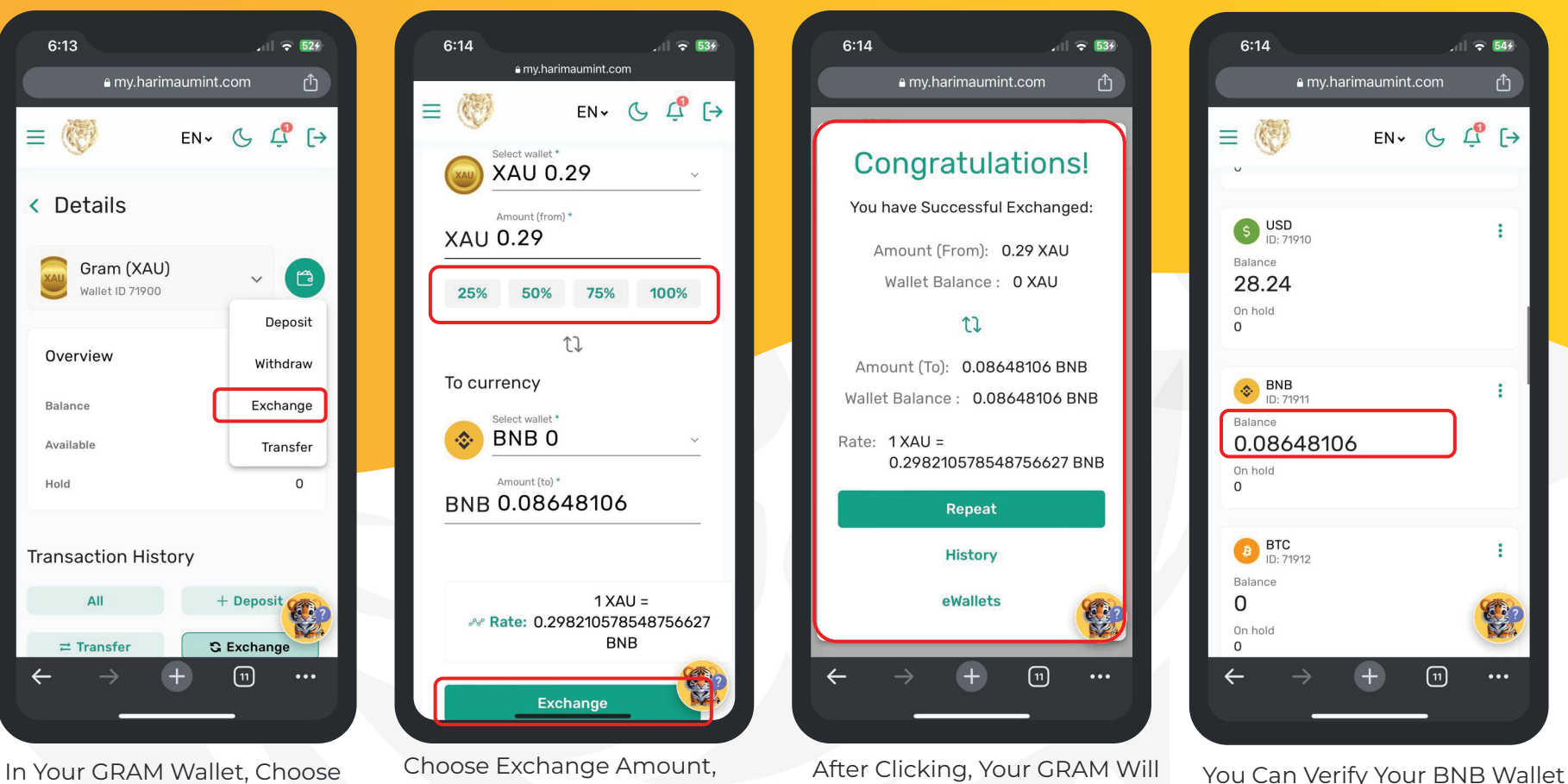

'Exchange'

Wait for Exchange Rate, and Click 'Exchange'

Convert to BNB According to the Exchange Rates

After a Successful Exchange

**HOW TO make an exchange? example: from BNB WALLET TO INDONESIAN RUPIAH (IDR) FIAT WALLET**

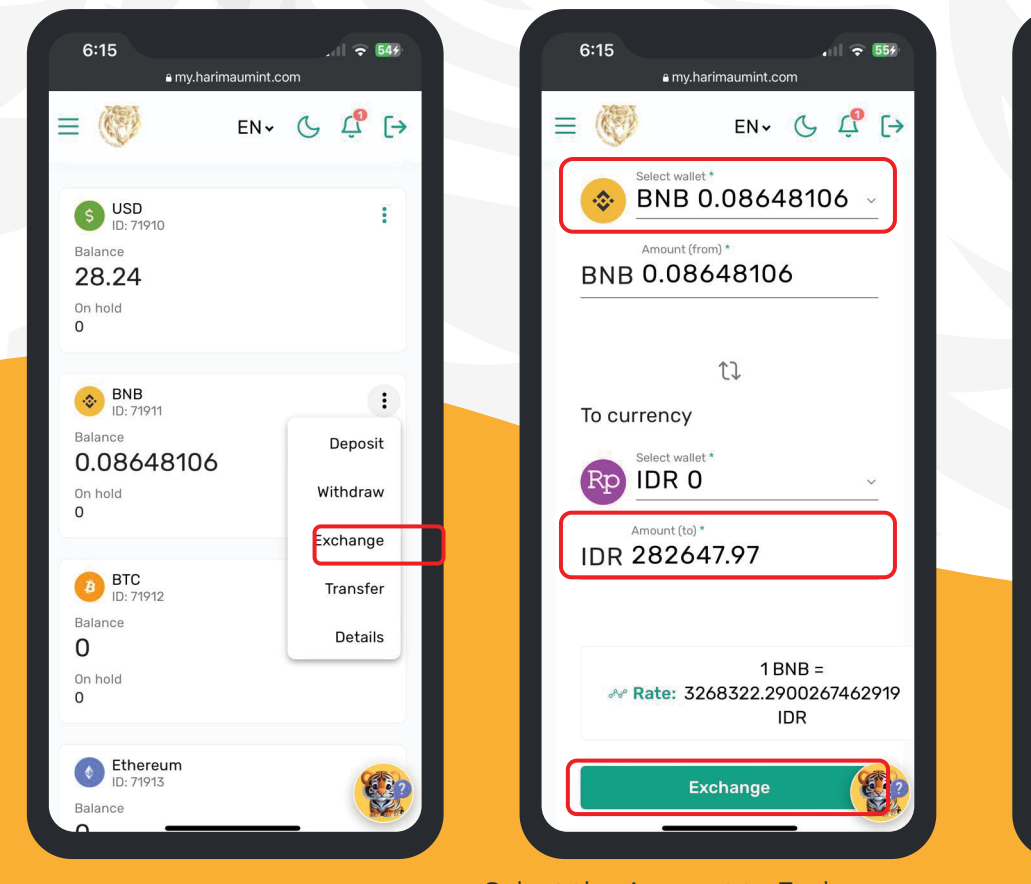

In Your BNB Wallet, Choose 'Exchange'

Select the Amount to Exchange, and Once the Exchange Rate Appears, Click 'Exchange'

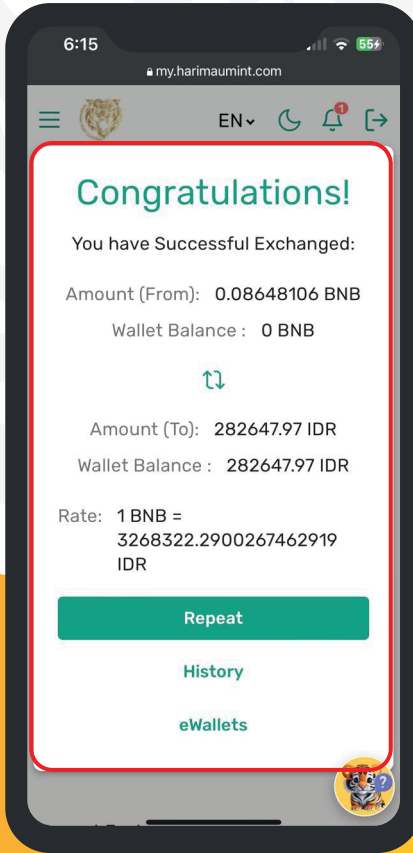

After Clicking, Your BNB Will Convert to IDR Based on the Exchange Rates

## **HOW TO MAKE A DEPOSIT?**

### **HOW TOmake a deposit? Usdt deposit.**

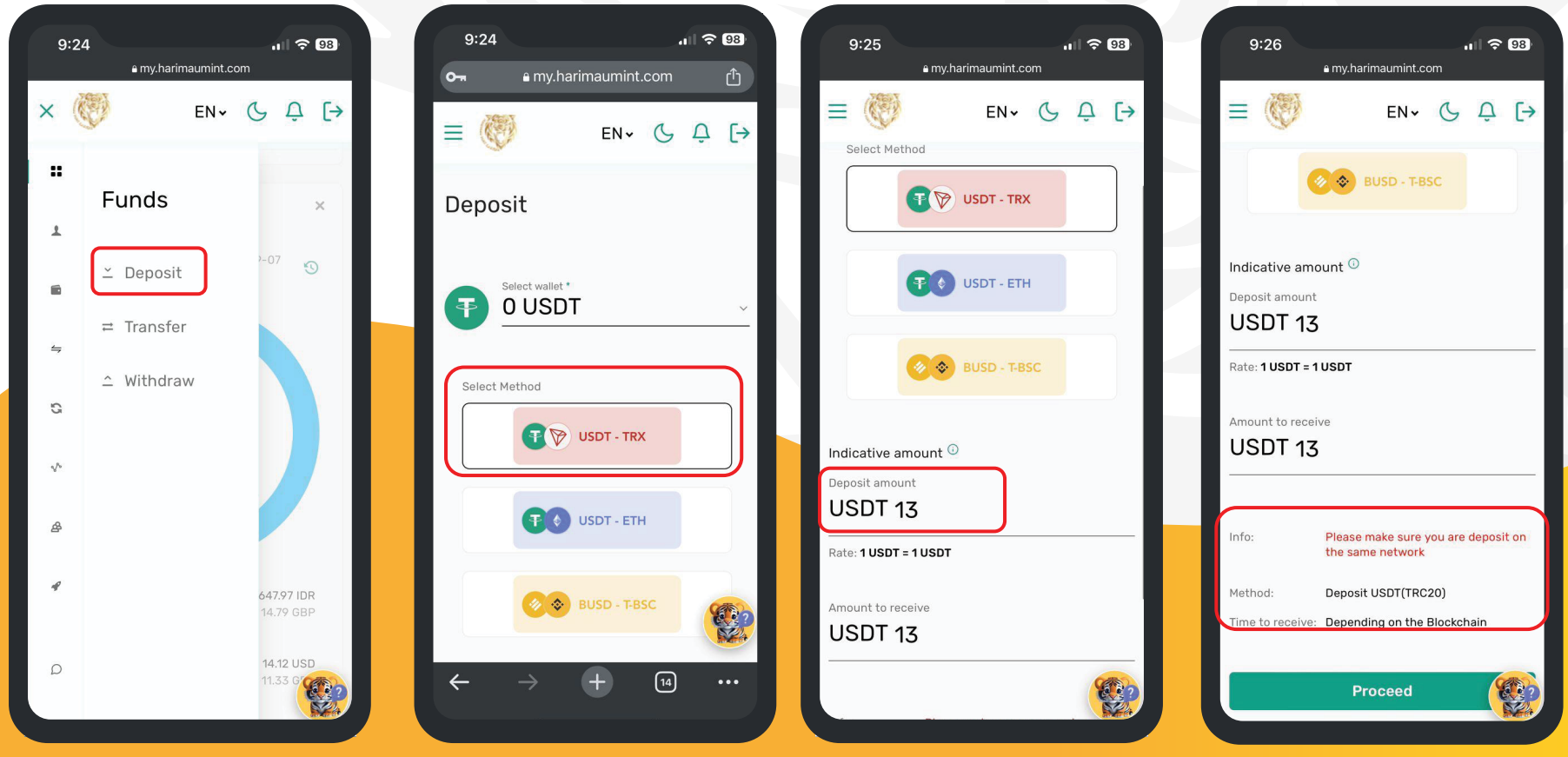

On the Sidebar Menu, Select 'Funds' and Click on 'Deposit' Select 'USDT Wallet' and Opt for 'USDT-TRX' as the Method

Enter the Deposit Amount.

Ensure that you are Depositing via the TRC20 Network.

### **HOW TO make a deposit? Usdt deposit.**

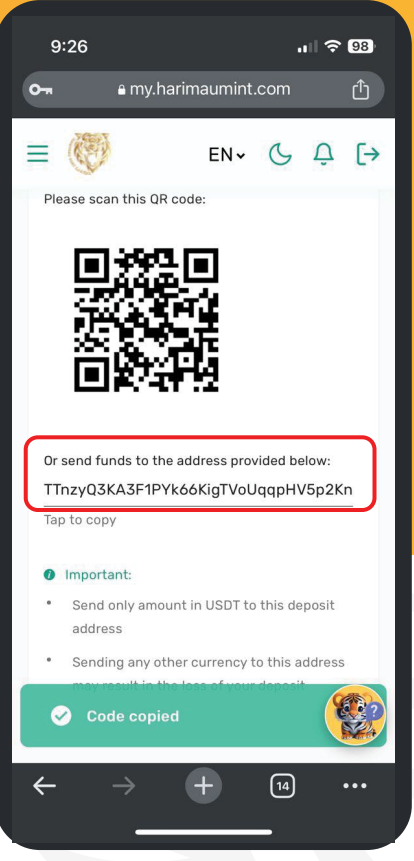

After Proceeding, Copy Your USDT Wallet Address or Save the OR Code.

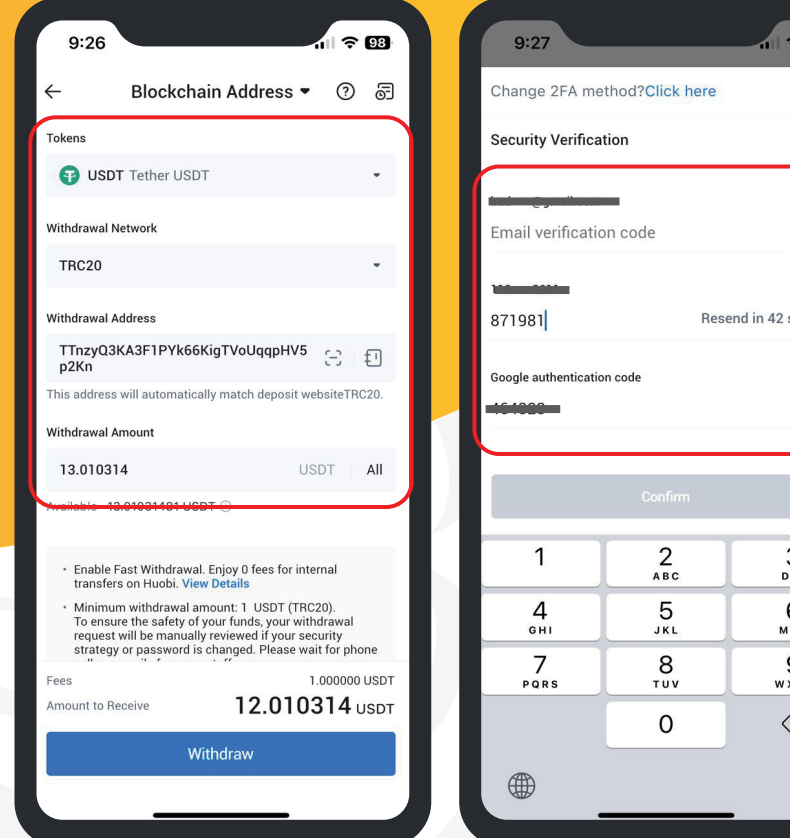

Use your Huobi or other USDT wallet, paste your USDT address into your HMC USDT wallet for the deposit.

 $1.793$  $\times$ Send Resend in 42 seconds Paste 3 DEF 6 MNO 9 WXYZ  $\infty$ 

Complete security verification to deposit USDT.

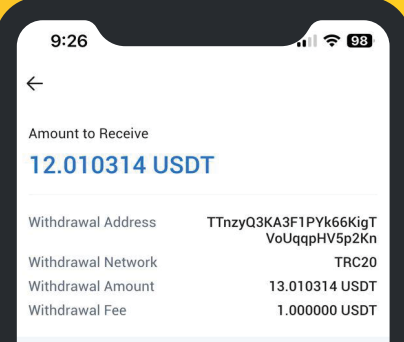

#### **Risk Reminder**

Your assets will be sent to the withdrawal address upon the completion of the withdrawal. This action cannot be undone. Make sure you've entered the correct withdrawal address. Protect yourself from pyramid schemes, illegitimate crowdfunding campaigns, arbitrage frauds, and copy trading scams

Always verify unknown channels via Huobi Official Media Authenticator (https://www.huobi.com/zh-cn/verification/) to confirm if they are officially launched by Huobi. Watch out for fraudulent investment projects as digital asset trading is of high risk.

Contact Online Customer Service via Help Center if you have any queries.

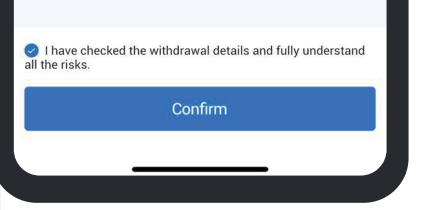

Verify the address and network, then confirm your transaction.

### **HOW TOmake a deposit? Usdt deposit.**

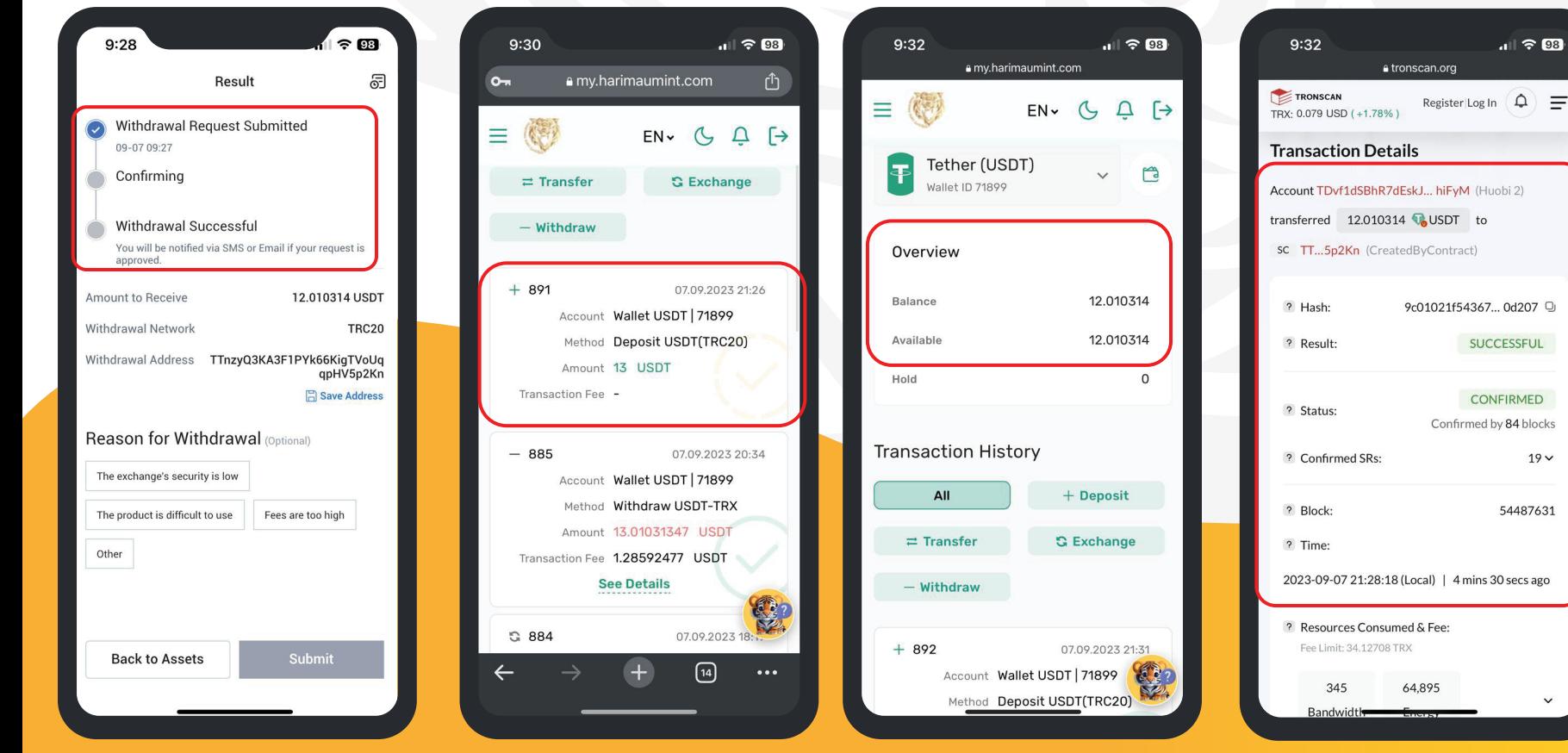

After submitting your deposit request, please wait for the funds to be credited to your HMC USDT Wallet.

Check your USDT wallet to see if the funds have been credited.

Your USDT will be credited upon TRC20 network confirmation.

You can review your transaction history in the USDT Wallet.

 $\equiv$ 

 $19 \vee$ 

# **HOW TO WITHDRAW FUNDS?**

#### **HOW TO make a withdrawal? Usdt withdrawal.**

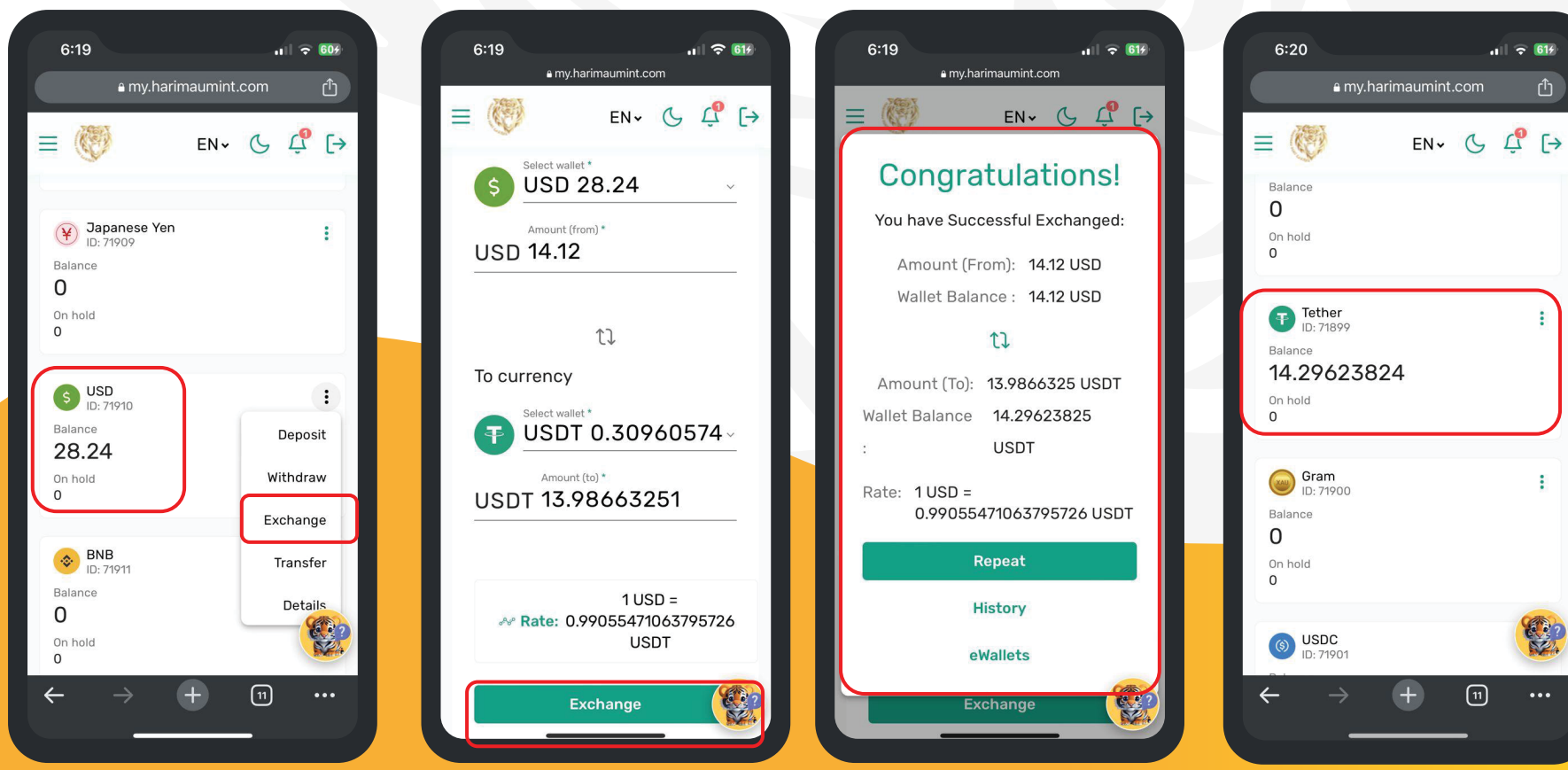

In this scenario, you have USD funds from your trading and need to convert them into USDT.

Enter the amount for USDT exchange and click 'Exchange'. When you click, your USD will

converted to USDT at the currentrates. After a successful exchange, you can review your USDT wallet.

#### **HOW TO make a withdrawal? Usdt withdrawal.**

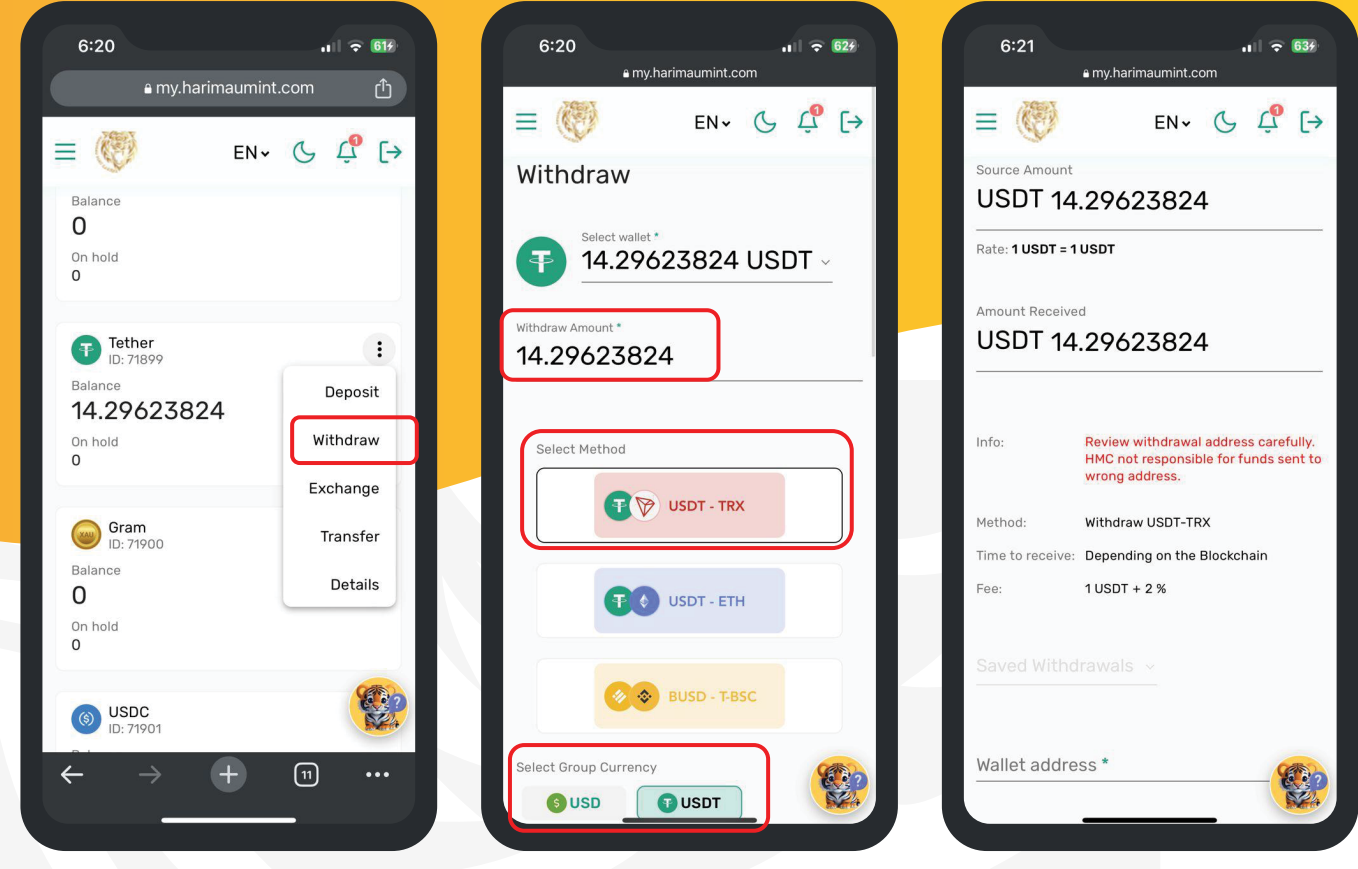

Go to your USDT Wallet and choose 'Withdraw' from the menu.

Enter the withdrawal amount, choose 'USDT-TRX' as the method, and select 'USDT' as the currency group.

Enter the withdrawal amount.

#### **HOW TO make a withdrawal? Usdt withdrawal.**

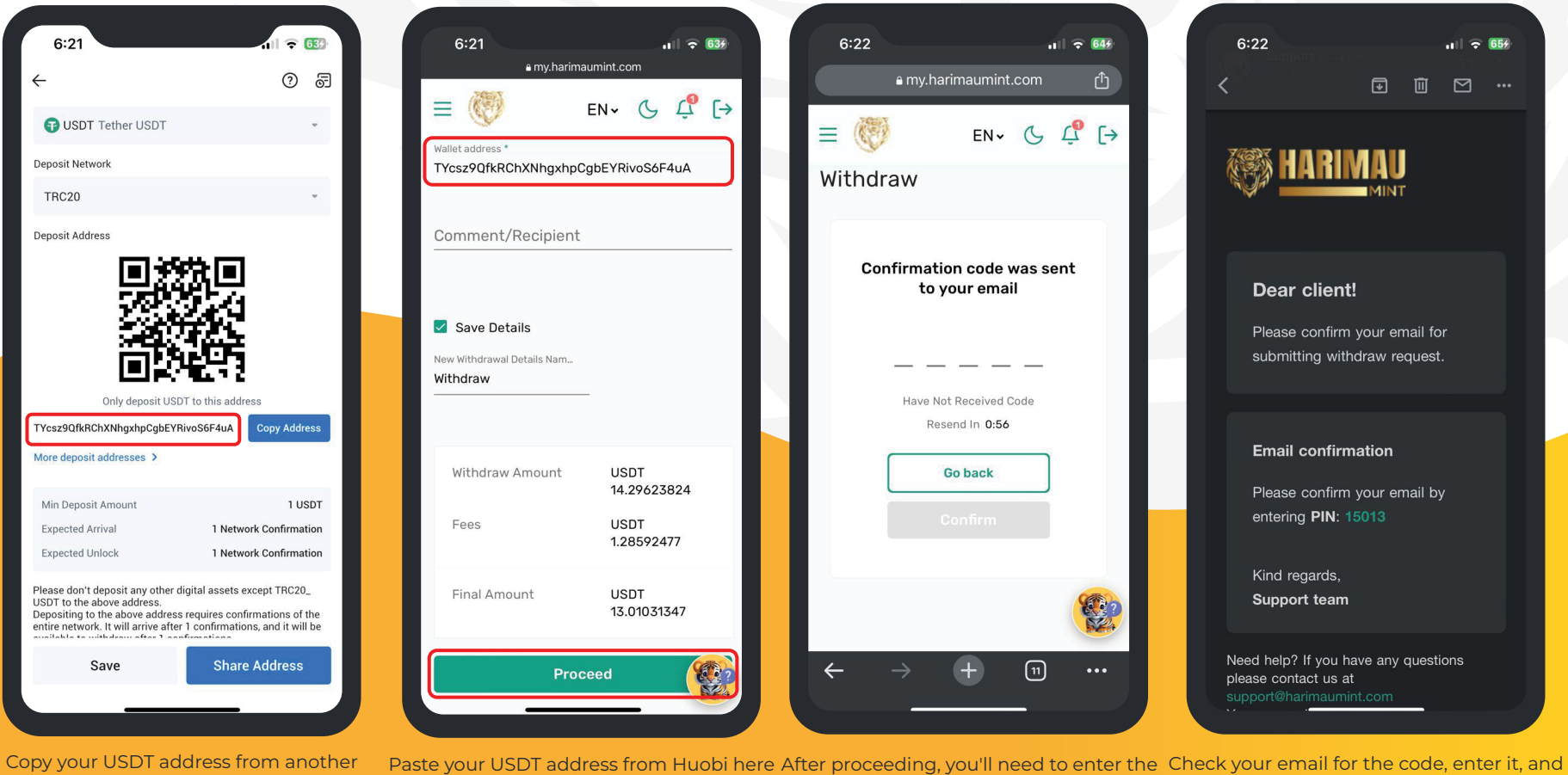

wallet, in this case, it's copied from the Huobi USDT Address.

and click 'Proceed'. confirmation code sent to your email.

wait for your USDT to be credited to your account.

### **CONTACT US ANYTIME** FEEL FREE TO REACH OUT

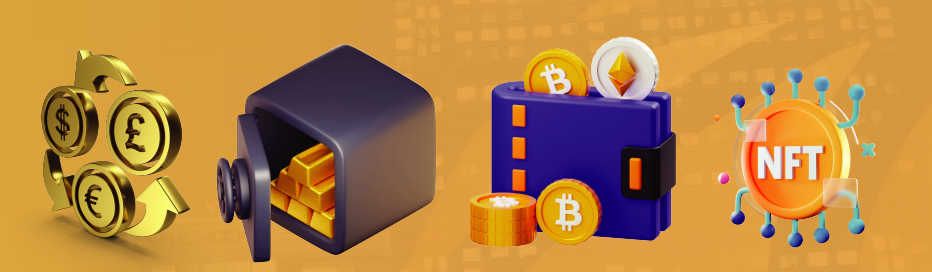

Our mission is to provide a comprehensive and convenient platform for investment options, including Forex, bonds, commodities, equities, ETFs, derivatives, and cryptocurrency, along with precious metal investment products and fintech solutions.

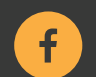

facebook.com/harimaumintcapital

**Follow us on Social Media**

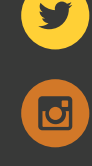

twitter.com/HarimauMint

**Headquarters**

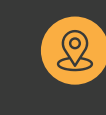

Level 18, 40 Bank Street, London, United Kingdom, E14 5NR

instagram.com/harimaumintcapital

 $\blacksquare$ 

youtube.com/@harimaumintcapital

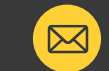

**Digital Contacts**  $\boxed{\boxtimes}$  <sup>Web:</sup> www.harimaumint.com Email: support@harimaumint.com